## **How do I display the same product under several categories?**

- 1. In the administration panel, go to **Products > Products**.
- 2. Click on the link corresponding to the necessary product.
- 3. In the **Secondary categories** tab, click on the **Add categories** link.
- 4. On the opened page, select the necessary categories.
- 5. Click the **Save** button.

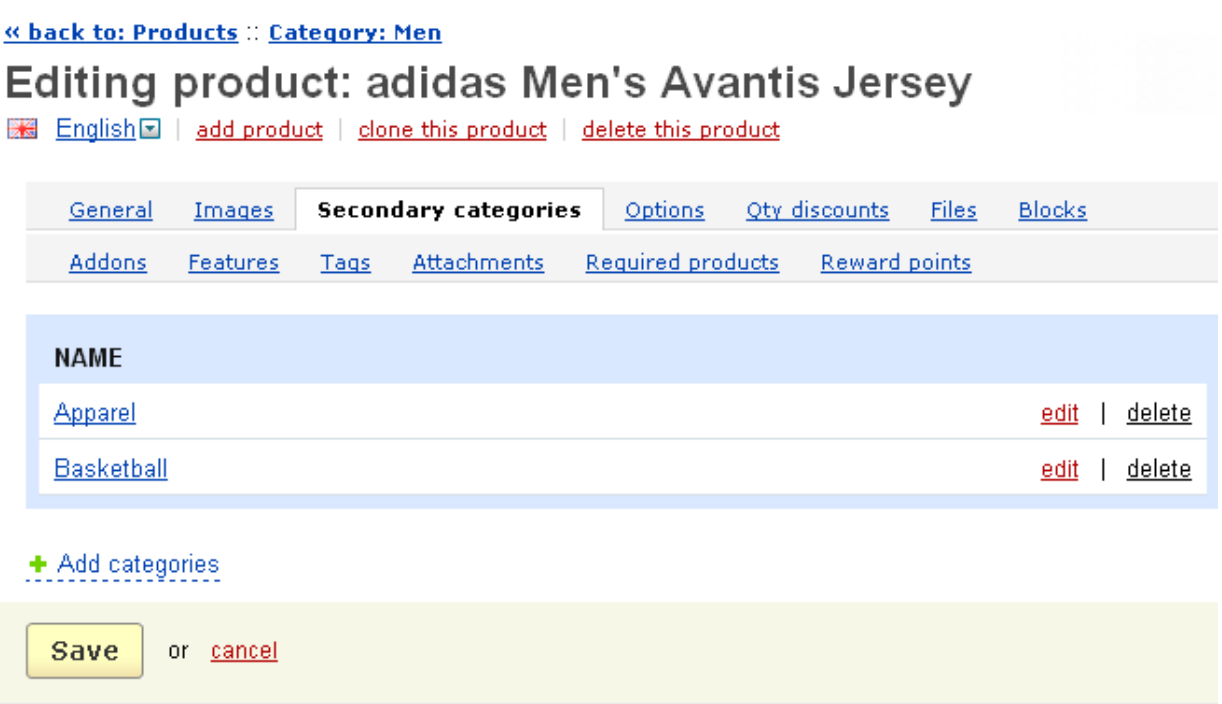

**NOTE:** To add **Secondary categories** to a product using the [import](http://kb2.cs-cart.com/product-import) option, use the instructions from the [Imported fields format](http://kb2.cs-cart.com/imported-fields-format) article.

Article ID: 41

Last updated: 12 Aug, 2013

eShop 2.0 -> Catalogue -> How do I display the same product under several categories?

<https://magicdustsupport.com.au/kb2/entry/41/>